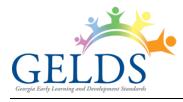

# Contents

| Search Lesson Plans         | 2  |
|-----------------------------|----|
| Save Search                 | 3  |
| Sort Lesson Plans           | 4  |
| Add Lesson Plan             | 5  |
| Step 1                      | 5  |
| Step 2                      | 9  |
| Lesson Plan Domains         | 10 |
| Add Section                 | 10 |
| Save Plan Format            | 11 |
| Share Lesson Plan           | 12 |
| Print Lesson Plan           | 14 |
| Publish Lesson Plan         | 14 |
| Lesson Plan Sections        | 15 |
| Copy Section                | 16 |
| Add Activities to a Section | 16 |
| Edit Section                | 19 |
| Delete Section              | 19 |
| Edit Lesson Plan Activity   | 20 |
| Delete Lesson Plan Activity | 20 |
| Lesson Plan Options         | 21 |
| View Lesson Plan            | 22 |
| Edit Lesson Plan            | 22 |
| Copy Lesson Plan            | 22 |
| Appendix                    | 23 |

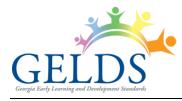

# Lesson Plans

The Lesson Plans page allows teachers to build and view custom lesson plans using GELDS activities and media.

| GELDS             |                            |                     |                                | <b>f 🎔 </b> @                     | 9 P in      | 😑 MY AC      | CCOUNT -     | 2   |
|-------------------|----------------------------|---------------------|--------------------------------|-----------------------------------|-------------|--------------|--------------|-----|
| DASHBOARD         | INBOX                      | LESSON PLANS        | ACTIVITIES                     | MEDIA GELDS                       | •           |              | + LESSON F   | LAN |
| Keyword           | <b>Owne</b><br>esson Plans | or<br>Clear filters | From Date<br>mm/dd/yyyy<br>Sav | To Date<br>mm/dd/yyyy<br>e Search | Age         | 9 Group<br>V | SEARCH       | •   |
| Theme             |                            | Owner 💧             | Teacher(s) 🕴                   | Age Group(s) 🔹                    | Week Of 🏼 🍦 | Status 💧     | Last Updated | •   |
| Farm Animals      |                            |                     | Flint Stone,<br>Honey Dew      | 12-24 months                      | 11/21/2022  | Published    | 11/07/2022   | :   |
| Pets              |                            | Flint Stone         | Flint Stone                    | 24-36 months                      | 11/14/2022  | Draft        | 11/07/2022   | :   |
| Ocean Animals     |                            | Flint Stone         | Flint Stone                    | 0-12 months                       | 11/21/2022  | Draft        | 11/07/2022   | :   |
| Zoo               |                            | Flint Stone         | Flint Stone                    | 48-60 months                      | 12/05/2022  | Draft        | 11/04/2022   | :   |
| Fruits and Vegeta | bles                       | Flint Stone         | Flint Stone                    | 48-60 months                      | 11/28/2022  | Draft        | 11/04/2022   | :   |
| Nutrition         |                            | Blue Berry          | Blue Berry                     | 48-60 months                      | 12/05/2022  | Published    | 11/04/2022   | :   |
| The Five Senses   |                            | Flint Stone         | Flint Stone                    | 48-60 months                      | 12/19/2022  | Draft        | 11/04/2022   | :   |

# **Search Lesson Plans**

The Lesson Plan grid lists all lesson plans created by or shared with the logged in user. To search for a lesson plan:

- 1. Enter one or more of the following search criteria:
  - **Keyword** enter a keyword to view all lesson plans having a theme matching the keyword entered
  - **Owner** select a user from the list who has shared a lesson plan with the logged in user
  - From Date select the beginning date of a date range that you wish to search
  - **To Date** select the ending date of a date range that you wish to search
  - Age Group select one or more age groups to view lesson plans created for the selected age groups
- 2. Click **SEARCH**. If any records match your search criteria, they will populate in the activities grid.

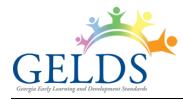

- 3. Only ten (10) lesson plan records display per page. Use the paging controls (
- 4. You can filter the results further by unchecking or checking the **Include Archived Lesson Plans**.

|                                                                   | Keyword                         | Owner             |
|-------------------------------------------------------------------|---------------------------------|-------------------|
| When checked, any<br>archived lesson plans<br>display with a gray | ➡ ✓ Include Archived Lesson Pla | ans Clear filters |
| background.                                                       | Theme                           | Owner             |
|                                                                   | Weather                         | Flint Stone       |

5. To clear the search results and criteria, click the **Clear filters** link. The grid resets to display the lesson plan page default view.

# Save Search

To save time performing repetitive searches, you can create a saved search based on the criteria entered or selected. To create a saved search, complete the following steps:

- 1. Enter or select your search criteria and click **Search**.
- 2. Click the **Save Search** link.
- 3. In the Save Search pop-up, enter a name to assign to the saved search in the **Search Name** field.

| Save Search  |             |
|--------------|-------------|
| Search Name: |             |
|              |             |
|              | SAVE Cancel |

4. Click Save.

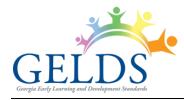

- 5. To view or select the saved search:
  - A. Click the down arrow on the right side of the Search button.
  - B. Select the saved search you wish to view or use. The search criteria applied to the saved search populate.
  - C. Click Search. Records matching your search criteria will populate in the lesson plan grid.

**Note**: When saving a search, you are saving the search criteria and not the results. Therefore, the results may change between each search if you create new lesson plans or if other teachers share them with you.

6. To delete a saved search:

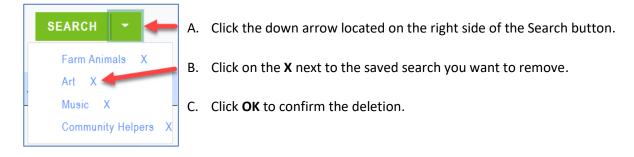

# **Sort Lesson Plans**

By default, the lesson plans you create will display alphabetically in descending order by the Last Updated Date. To change the sort order:

 Click the column header you wish to sort. You can sort the lesson plans by the Theme, Owner, Teacher(s), Age Group(s), Week Of, Status, or Last Updated in ascending (
 ) or descending (
 ) order.

| Theme       | Owner 🕴    | Teacher(s) | ¢ | Age Group(s) 🕴 | Week Of    | Status 🕴  | Last Updated 🍦 | ¢ |
|-------------|------------|------------|---|----------------|------------|-----------|----------------|---|
| в           | Jane Smith | Jane Smith |   | 0-12 months    | 10/17/2022 | Draft     | 09/28/2022     | : |
| Cupcakes    | Jane Smith | Jane Smith |   | 0-12 months    | 11/14/2022 | Draft     | 10/31/2022     | : |
| Fall        | Jane Smith | Jane Smith |   | 0-12 months    | 10/31/2022 | Draft     | 10/24/2022     | : |
| Fall Season | Jane Smith | Jane Smith |   | 36-48 months   | 09/26/2022 | Published | 10/04/2022     | : |
| Family      | Jane Smith | Jane Smith |   | 36-48 months   | 10/17/2022 | Draft     | 10/06/2022     | : |
| Farms       | Jane Smith | Jane Smith |   | 0-12 months,   | 09/19/2022 | Published | 10/25/2022     | : |

2. To change the direction of the sort, click on the column header a second time.

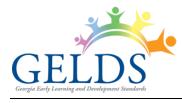

# **Add Lesson Plan**

To create a new lesson plan:

1. Click the tesson Plan button in the top right corner. The Create a Lesson Plan screen displays to allow you to enter the details for a new lesson plan.

| Create a Lesson Pla             | n               |                  | (                 |
|---------------------------------|-----------------|------------------|-------------------|
| Theme                           |                 | Select a Week    | Load Saved Format |
|                                 |                 | mm/dd/yyyy 📰     | ~                 |
| Lottery Funded Georgia's Pre-K? | Group Type      |                  |                   |
| ○ Yes                           | Select> V       |                  |                   |
| ○ No                            |                 |                  |                   |
| Age Group(s)                    |                 |                  |                   |
|                                 | 24-36 months 36 | -48 months 28-60 | ) months          |
| Add Teacher(s)                  |                 |                  |                   |
| TEACHER(S)                      |                 |                  |                   |
| Flint Stone 🧧                   |                 |                  |                   |
|                                 | CONTINUE        | incel            |                   |

There are two (2) steps for creating a lesson plan:

**Step 1** provides the fields needed to define the lesson plan parameters.

**Step 2** is where users add activities to the defined sections of the lesson plan.

# Step 1

- 2. Complete the following required fields:
  - A. **Theme** enter the Theme for the lesson plan. The maximum field length is fifty (50) characters.
  - B. Select a Week click on the calendar ( ) icon to select the week you are creating the lesson plan for. You can only select Monday dates for the Lesson Plan start date.

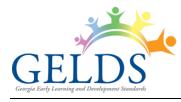

#### C. Lottery Funded Georgia's Pre-K?

(1). Select **Yes** if you are creating the lesson plan being for a lottery funded Georgia's Pre-K classroom. The lesson plan will automatically default with the Age Group, days, and sections required for Georgia's Pre-K.

| Lottery Funded G | ottery Funded Georgia's Pre-K? |              |              |                |
|------------------|--------------------------------|--------------|--------------|----------------|
| • Yes            |                                | Select> V    |              |                |
| ◯ No             |                                |              |              |                |
| Age Group(s)     |                                |              |              |                |
| 0-12 months      | 12-24 months                   | 24-36 months | 36-48 months | 🗹 48-60 months |

(2). Select **No** if you are not creating the lesson plan for a lottery funded Georgia's Pre-K classroom. You will need to specify the age group(s), days, and sections desired for a Preschool lesson plan.

| Lottery Funded G | eorgia's Pre-K? | Group Type   |            |
|------------------|-----------------|--------------|------------|
| ○ Yes            |                 | Preschool 🗸  |            |
| O No             |                 |              |            |
| Age Group(s)     |                 |              |            |
| 0-12 months      | 12-24 months    | 24-36 months | 36-48 mont |

- D. **Group Type** for Lottery Funded Pre-K, select **Pre-K Large Group** or **Pre-K Small Group** from the dropdown. For all others, this field will default to 'Preschool'.
- E. **Age Group(s)** click on the age group(s) that the lesson plan is for. For Georgia's Pre-K, the age group will default to 48-60 months.
- F. Add Teacher(s)
  - (1). When creating a lesson plan, the application automatically adds you to the lesson plan as a teacher by default.
  - (2). To search for and select additional teachers who will use the lesson plan in the classroom, click **Add Teacher(s)**.

The Add Teachers module allows GELDS users to search for teachers who have the same employer.

For teachers or fellow employees to populate in the share lesson plan search, they need to meet the following criteria:

- Must have a GaPDS account
- Must have designated the same employer in their GaPDS Profile as the logged in user
- Must have logged into the GELDS site at least once to establish an account in GELDS

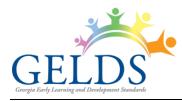

- (3). Enter a name or partial name to search for GELDS users in the system with the same employer and then click the **Search**  $(^{\mathbb{Q}})$  icon on the right.
- (4). Click the checkboxes to the left of the teacher(s) you wish to add to the lesson plan.

| ADD TEACHERS ×                                                                                                    |                                                                                                    |
|----------------------------------------------------------------------------------------------------|----------------------------------------------------------------------------------------------------|
| Search Teachers<br>Enter a name or partial name to search for GELDS users,<br>then click on the Search icon on the right.                                                                                                    |                                                                                                    |
| <ul> <li>For teachers or fellow employees to populate in the search results, they need to meet the following criteria:</li> <li>Must have a GaPDS account</li> <li>Must have designated the same employer in their GaPDS Profile</li> <li>Must have logged into the GELDS site at least once to establish an account in GELDS</li> </ul> | Important Note:<br>Once you publish a<br>lesson plan, it will<br>automatically be<br>shared with the<br>added teachers.<br>They will be able to |
| SELECT TEACHERS TO ADD  Honey Dew (4)  (5) ADD Cancel                                                                                                    | view the lesson plan<br>when they log into<br>GELDS and navigate<br>to the Lesson Plan<br>page.                                                 |

- (5). Click Add to add the selected teachers to the lesson plan.
- (6). The added teachers will display on the Lesson Plan Step 1 screen.
- (7). To remove a teacher, click the **Delete Teacher** ( $\blacksquare$ ) icon to the right of the teacher and then confirm that you wish to remove the teacher.

| Add Teacher(s) |   |
|----------------|---|
| TEACHER(S)     |   |
| Flint Stone    | Î |
| Blue Berry     | T |
| Honey Dew      | Ť |

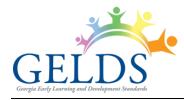

- 3. Once you complete all required fields, click Continue.
- 4. (Georgia's Pre-K Lesson Plans Only) For lesson plans that are for Lottery Funded Georgia's Pre-K classrooms, <u>Step 2</u> of the lesson plan will display. The Plan Day(s) and Section(s) default to predefined values set by DECAL.
- 5. (**Preschool Lesson Plan Only**) For lesson plans that are not for Lottery Funded Georgia's Pre-K classrooms, you must complete the Plan Day(s) and Section(s):
  - A. Plan Day(s) Select the days of the week you want to include in the lesson plan. Select No Daily Plan if you will build the lesson plan for the week without planning by day. This would typically be for an Infant / Toddler age group.
  - B. Section(s) Select the sections or topics that you would like to add to the lesson plan. The checked sections will be added to each plan day of the lesson plan.

| Add Lesson P                    |                    |                    |                |              |            | •                           |
|---------------------------------|--------------------|--------------------|----------------|--------------|------------|-----------------------------|
| Theme                           |                    |                    | s              | elect a Week | Load Saved | i Format                    |
| Weather                         |                    |                    |                | 12/19/2022   |            | ~                           |
| Lottery Funded Georgia's        | s Pre-K?           | Group Type         |                |              |            |                             |
| Yes                             |                    | Preschool 🗸        |                |              |            |                             |
| 🔾 No                            |                    |                    |                |              |            |                             |
| Age Group(s)                    |                    |                    |                |              |            |                             |
| 0-12 months                     | 12-24 months       | 24-36 months       | 🗹 36-48 months | s 🗌 48-60 n  | nonths     |                             |
| Add Teacher(s)                  |                    |                    |                |              |            |                             |
| TEACHER(S)                      |                    |                    |                |              |            |                             |
| Flint Stone                     | 1                  |                    |                |              |            |                             |
| Blue Berry                      |                    |                    |                |              |            |                             |
| Honey Dew                       | Ī                  |                    |                |              |            |                             |
| Plan Day(s) ← A<br>♥ Monday ♥ T | uesday 🗸 Wedne     | sday 🗸 Thursday    | ✓ Friday       | 🗌 Saturday   | 🗌 Sunday   | 🗌 No Daily Plan             |
| Section(s) 🛹 🔤 🖪                |                    |                    |                |              |            |                             |
| 🗹 Art                           | Feeding            | 🕑 Modifications    | Rest           | Social S     | Studies    | 🗹 Transitions/Arrival/Depar |
| Diapering                       | Math               | Music and Movement | Science        | 🗹 Story Ti   |            |                             |
| Exploration and Play            | 🗹 Meals and Snacks | Outdoors           | Small Group    | 🗌 Toilet W   | /ash       |                             |
|                                 |                    | SAVE               | Cancel         |              |            |                             |

C. After completing the additional lesson plan fields, click **Save** to save the new lesson plan and continue to Step 2 or click **Cancel** to exit the screen without saving.

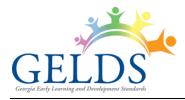

# Step 2

Step 2 allows users to build out the lesson plan, including ordering the sections, adding activities to the sections, and adding notes / adaptations to the activities as desired.

In addition, Step 2 of the lesson plan displays the days and sections selected in Step 1.

| esson Plan                     |                                   | Step 1 Step 2 🗘                   | Publish Close                     |                                   |
|--------------------------------|-----------------------------------|-----------------------------------|-----------------------------------|-----------------------------------|
| heme                           | Week Of                           | Teacher(s)                        | Age Group(s)                      | Status                            |
| lunshine                       | 11/14/2022                        | Blue Berry                        | 48-60 months                      | Draft                             |
| PDM SED APL                    | CLL CD                            |                                   | + Add Section 🖬 S                 | ave Plan Format 🛛 🖨 Print         |
|                                |                                   |                                   |                                   | Switch to Time                    |
| Monday                         | Tuesday                           | Wednesday                         | Thursday                          | Friday                            |
| OPENING ACTIVITY ↔<br>+ 🗎 🗹    | OPENING ACTIVITY ↔<br>+ 🗎 🗹       | OPENING ACTIVITY 🕂 🕂 🖉            | OPENING ACTIVITY ↔<br>+ 🏥 🗹       | OPENING ACTIVITY 🕂<br>+ 🏨 🗭       |
| STORY 1<br>+                   | STORY 1                           | STORY 1<br>+ ⊯ ℤ                  | STORY 1                           | STORY 1 +                         |
| PHONOLOGICAL<br>AWARENESS +    | PHONOLOGICAL<br>AWARENESS         | PHONOLOGICAL<br>AWARENESS +       | PHONOLOGICAL<br>AWARENESS         | PHONOLOGICAL<br>AWARENESS         |
| + ■ Z<br>MUSIC WITH MOVEMENT Φ | + ⊯ Z<br>MUSIC WITH MOVEMENT ↔    | + ■ C                             | + ⊯ ☑<br>MUSIC WITH MOVEMENT ↔    | + III Z                           |
| + 🗎 🗹                          | + 🖻 🗹                             | + 🖷 🗹                             | + 🖻 🗹                             | + 🗎 🗷                             |
| OTHER INSTRUCTIONAL            | OTHER INSTRUCTIONAL<br>ACTIVITIES | OTHER INSTRUCTIONAL<br>ACTIVITIES | OTHER INSTRUCTIONAL<br>ACTIVITIES | OTHER INSTRUCTIONAL<br>ACTIVITIES |
| + 🖻 🗹                          | + 🖻 🗹                             | + 🖻 🗹                             | + 🖻 🗹                             | + 🖻 🛛                             |
| STORY 2                        | STORY 2 🕂 🕂 🖉                     | STORY 2 🕂 🕂 🖉                     | STORY 2 🕂 🕂 🖉                     | STORY 2 🕂 🕂 🖉                     |
| LITERACY<br>+ 🗎 🗭              | LITERACY $\Phi$<br>+ 🗎 🗹          | LITERACY $\Phi$<br>+ 🗎 🗹          | LITERACY $\Phi$<br>+ 🏽 🗹          | LITERACY 4<br>+ 🗎 🗹               |
| CLOSING ACTIVITY +             | CLOSING ACTIVITY 💠                | CLOSING ACTIVITY $\Phi$           | CLOSING ACTIVITY                  | CLOSING ACTIVITY                  |
| + 🗎 🗹                          | + 🏨 🗹                             | + 🗎 🗹                             | + 🗎 🗹                             | + 🏨 🖸                             |

**Note**: You can toggle back to the previous step by clicking on **Step 1**.

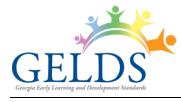

### **Lesson Plan Domains**

A box for each GELDS domain displays across the top of the lesson plan screen in gray scale initially.

| LESSON PLAN |     |     |     |            |  |  |  |
|-------------|-----|-----|-----|------------|--|--|--|
| Theme       |     |     |     | Week Of    |  |  |  |
| Summer      |     |     |     | 08/22/2022 |  |  |  |
| PDM         | SED | APL | CLL | CD         |  |  |  |

As you add activities to the sections of the lesson plan, the domains represented by the activities will change to display in color.

As part of your planning strategy, the goal should be to include each of the domains in the completed lesson plan.

# **Add Section**

The lesson plan will initially include the predefined sections for Pre-K or the sections selected in Step 1 for preschools. To add additional sections to the lesson plan, open the lesson plan you want to edit and complete the following steps:

1. Click the + Add Section button. An Add Section screen displays.

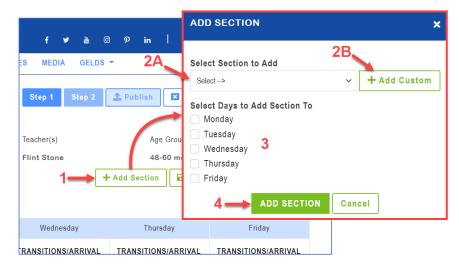

- 2. Do one of the following:
  - A. Click on the **Select Section to Add** dropdown to select the section you wish to add from the list.

- or -

- B. Click +Add Custom to enter a custom section name.
- 3. Select the lesson plan days that you wish to add the section to.
- 4. Click the **Add Section** button. The section will be added to each of the selected lesson plan days.

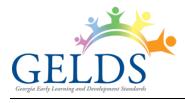

# **Save Plan Format**

The Save Plan Format button will allow you to save the current lesson plan information as a template. The save format option includes the lesson plans theme, age group(s), plan days, sections, and section order (or timestamp) so that it can be reused when building a new lesson plan.

To save a plan format, open the lesson plan you want to save the format for and complete the following steps:

#### 1. Click Save Plan Format.

2. In the Format Name field, enter the name for your saved format.

| SAVE PLAN FORMAT                                                                                                    | × |
|----------------------------------------------------------------------------------------------------|---|
| Save your section layout to be applied to future plans. If<br>you've included times, those will be saved as well.<br>Format Name |   |
| 3> SAVE Cancel                                                                                                    |   |

- 3. Click Save.
- 4. To apply the saved format, complete the following steps:
  - A. Click the **+ Lesson Plan** button on the top right.
  - B. Click on the **Load Saved Format** dropdown on the lesson plans Step 1 page and then select from your saved formats. This will pre-populate the new lesson plan with the saved information.

| ⇒taWeek | Load Saved Format                            |
|---------|----------------------------------------------|
| dd/yyyy | -                                            |
|         | Apple Pre-K Large<br>No Daily Plan 0-12 mths |

- C. Enter a Theme and select a week.
- D. Click Continue. Step 2 of the lesson plan displays and you can edit

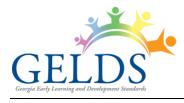

# **Share Lesson Plan**

Once a lesson plan has been published, you will be able to Share the lesson plan with other teachers within your organization.

- 1. To share a lesson plan, complete one of the following steps:
  - A. Click on the actions menu () to the right of the published lesson plan and select Share or -
  - B. Click on the actions menu (a) to the right of the published lesson plan, select **Edit**, and then click on the **Share** button.

The Share Lesson Plan module allows GELDS users to search for teachers who have the same employer.

For teachers or fellow employees to populate in the share lesson plan search, they need to meet the following criteria:

- Must have a GaPDS account
- Must have designated the same employer in their GaPDS Profile as the logged in user
- Must have logged into the GELDS site at least once to establish an account in GELDS
- 2. To search and select the teachers that you wish to share the lesson plan with, enter a name or partial name of GELDS users in the system with the same employer, then click the **Search** ( $\bigcirc$ ) icon on the right.
- Click the checkboxes to the left of the teacher(s) you wish to share the lesson plan with.
- 4. (**Optional**) Enter a **Note** (up to 150 characters) in the Note field. The note you enter displays in the shared lesson plan notification sent to the teacher's Inbox.
- 5. Click **Share** to share the lesson plan with the selected teacher(s).

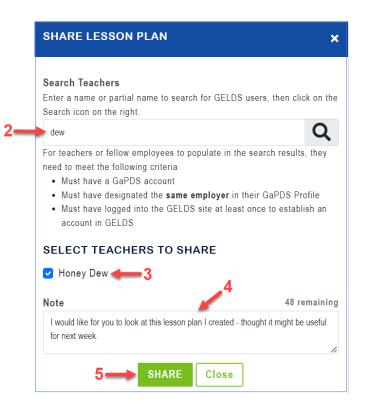

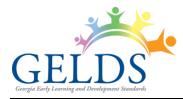

**Important Note**: Once you share a lesson plan, your fellow teacher(s) will see a message in their inbox and will also be able to view the shared lesson plan on their main Lesson Plan page. The shared lesson plan will display in read-only mode and the teacher will not be able to make any changes to it.

- 6. To view a list of teachers with whom the lesson plan has been shared, click **Share** (Refer to <u>Share</u> <u>Lesson Plan Step 1</u> for navigation options.)
- 7. To remove sharing:
  - A. Navigate to the Share Lesson Plan screen (Refer to Share Lesson Plan Step 1).
  - B. Click the **Delete Share** (**b**) icon to the right of the teacher.

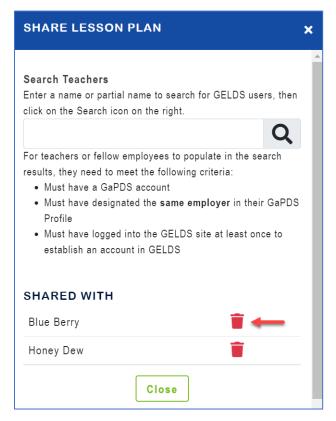

C. Click **OK** to confirm that you wish to remove the share option.

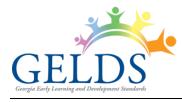

#### Georgia Early Learning and Development Standards

### **Print Lesson Plan**

1. To print the lesson plan, click the **Print** button to display the print lesson plan screen.

| PRINT LESSON PLAN                                                      |              |  |  |  |  |  |
|------------------------------------------------------------------------|--------------|--|--|--|--|--|
| Print Options<br>Compact View<br>Expanded View                         |              |  |  |  |  |  |
| Select day(s):<br>Monday<br>Tuesday<br>Wednesday<br>Thursday<br>Friday |              |  |  |  |  |  |
|                                                                        | PRINT Cancel |  |  |  |  |  |

- 2. Select the print option you wish to use:
  - **Compact View** displays the lesson plan as seen on Step 2 as well as the activities short description. Refer to <u>Compact Print Example</u>.
  - **Expanded View** includes the activities long description, materials and if applicable, notes and adaptations. Refer to <u>Expanded Print Example</u>.
- 3. Under Select day(s), choose the lesson plan days you wish to include on the printout.
- 4. Click Print.

### **Publish Lesson Plan**

To change the lesson plan from Draft status to Published, click the **Publish** button. Once a lesson plan has been published, the option to share the lesson plan with other users will be available. Also, teachers assigned or added to the lesson plan will be able to view the lesson plan.

| Less   | son P      | lan  |     |          | Step 1        | Step 2 | 1. Publish    | × Close   |           | i            |
|--------|------------|------|-----|----------|---------------|--------|---------------|-----------|-----------|--------------|
| Theme  |            |      |     | Week Of  | Teacher(s)    |        | Age           | Group(s)  | Status    |              |
| Walkin | g in the F | Rain |     | 11/14/20 | 22 Jane Smith | ı      | 24-           | 36 months | Draft     |              |
| PDM    | SED        | APL  | CLL | CD       |               |        | + Add Section | Save Pla  | an Format | 🖶 Print      |
|        |            |      |     |          |               |        |               |           | 🔵 Sw      | itch to Time |

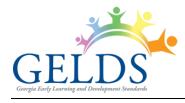

### **Lesson Plan Sections**

Each day of the lesson plan contains all the sections selected in Step 1. The sections are initially sorted in alphabetical order, but you can manage the order in 2 ways.

#### Option 1:

1. Click on the **Change Order** () icon to drag and drop each desired section.

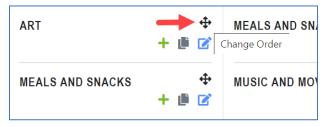

2. Drag the section up or down within the lesson plan day to place the sections in the desired order.

#### Option 2:

1. If you wish to assign a specific time to each section, click on the **Switch to Time** option above the lesson plan days.

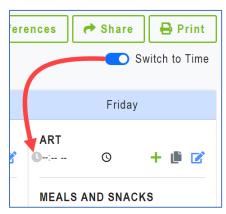

2. Click **OK** to confirm the switch.

**Note**: If you switch to time, a time field will display in each section. The drag and drop feature will no longer be available.

3. Manually enter the time or click on the clock to select a time.

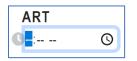

4. Once the times are selected, the sections will automatically be ordered by the times entered.

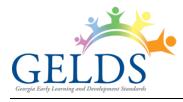

### Copy Section

1. When the sections are in the desired order, click on the **Copy** icon.

| ART<br>C: | Q | + 🛍 🗹 |
|-----------|---|-------|
|           |   |       |

2. The Copy Section displays the following options:

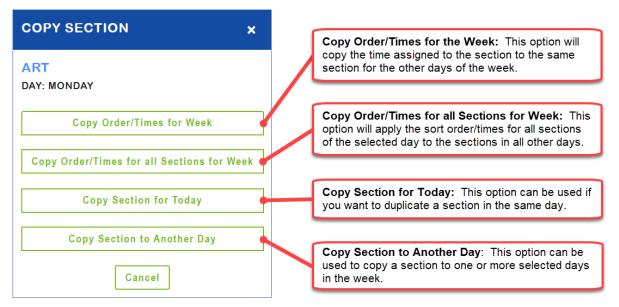

### Add Activities to a Section

1. Click the **Add Activities** (+) icon in the section you want to add the activity(s).

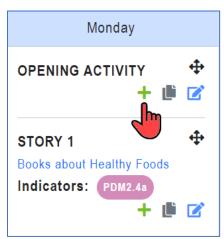

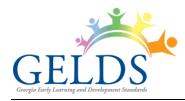

- 2. On the Add Activities to Section module, you can search for activities by using one or more of the following search criteria:
  - Select from Favorites List select from activities saved as a favorite
  - **Keyword** searches the activity title, short description, and long description to display matching activities
  - **Domain** select a Domain to filter activities by domain
  - Age Group select an Age Group to filter activities by age group
  - Indicator select an Indicator to filter activities by indicator
  - DECAL Activities this checkbox is checked by default and includes DECAL activities in the search. Uncheck the box if you only want to search your custom or shared activities.

| ADD ACTIVITIES TO SECTION                                                                                                    |
|----------------------------------------------------------------------------------------------------|
| Click 'Select from Favorites List' to view your list of favorite<br>activities or enter your search criteria to search for activities to<br>add to the lesson plan. If you only want to search and view your<br>custom activities, unclick the Include DECAL Activities checkbox. |
| Select from Favorites List                                                                                                    |
| Keyword:                                                                                                    |
| Domain:                                                                                                    |
| Age Group:                                                                                                    |
| ~                                                                                                    |
| Indicator:                                                                                                    |
| <ul> <li>Include DECAL Activities</li> <li>SEARCH Cancel</li> </ul>                                                                                                    |

- 3. After entering your search criteria, click **SEARCH**.
- 4. If matching activities are returned:
  - A. Only the first 15 activities matching your search criteria will display on the page.
  - B. Click the arrows on the bottom right to page forward or backward through the activities.
  - C. Click the checkboxes to the left of the activity(s) you wish to add to the section and then click **ADD ACTIVITIES.**

The maximum number of activities that can be added to a section is 5.

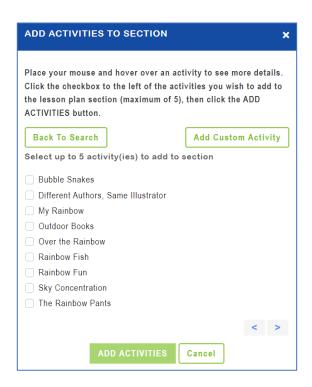

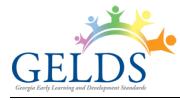

D. The added activities will then appear in the lesson plan section selected.

| ART         | <b></b>   |
|-------------|-----------|
| My Rainbow  |           |
| Bluebirds   |           |
| Indicators: | CD-CR2.4b |
| PDM6.4a     |           |
|             | + 🏽 🗹     |

E. To print the added activity, click on the activity title and then click on the **Print** icon on the View Activity module.

| Monday                                                        | VIEW ACTIVITY                                                                                                    |
|---------------------------------------------------------------|----------------------------------------------------------------------------------------------------|
| ART +                                                         | A BUTTERFLY GARDEN                                                                                                    |
| Caterpillar Combination<br>Indicators: CD-MA2.4c<br>CD-SS5.2a | DOMAIN(S)<br>E Cognitive Development and General Knowledge (CD)                                                                                                    |
| + 🖻 🗹                                                         | INDICATOR(S)<br>CD-SS5.2a                                                                                                    |
| EXPLORATION AND<br>PLAY                                       | AGE GROUP(S)                                                                                                    |
| Ball Play<br>Kangaroo Jump                                    | 24-36 months DESCRIPTION                                                                                                    |
| Indicators: APL3.1a                                           | F                                                                                                    |
| PDM3.4b                                                       | <ul> <li>Read the The Very Hungry Caterpillar by Eric Carle and talk about how caterpillars become butterflies. Purchase</li> <li>chrysalises from a science store for the children to observe</li> <li>how caterpillars become butterflies. Once the butterflies</li> </ul> |
| A Rainbow of My Own                                           | have hatched, encourage the children to watch them for a few days before they set them free outside.                                                                                                    |
| Indicators: SED1.3d<br>+ 🏥 🗹                                  | T Close                                                                                                    |

5. If no matching activities are returned, click **Back to Search** to enter a different search criteria or **Add Custom Activity** to create an activity for the section.

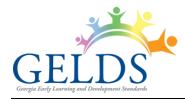

### **Edit Section**

To modify a lesson plan section, open the lesson plan you want to edit and complete the following steps:

- 1. Click the **Edit Section** (C) icon to edit the section.
- 2. On the Edit Section module, you can (A) <u>Delete the section</u>, (B) <u>Edit the lesson plan activity</u>, or (C) <u>Delete the lesson plan activity</u>.

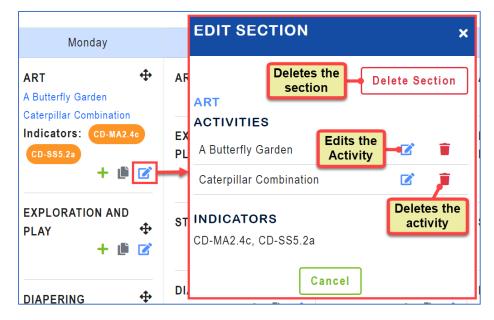

### **Delete Section**

To remove a section from the lesson plan, open the lesson plan you want to edit and complete the following steps:

1. Click the Edit Section icon located in the section you want to delete.

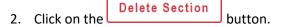

3. Click **OK** to confirm the deletion. The section, including any activities you added to the section, will no longer display in the lesson plan.

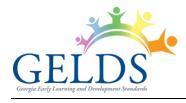

# Edit Lesson Plan Activity

To modify an activity previously added to a lesson plan section, open the lesson plan you want to edit and complete the following steps:

- 1. Click the **Edit Section** icon located in the section containing the activity you want to update.
- 2. Click on the **Edit Activity** (
- 3. The Edit Lesson Plan Activity screen opens in edit mode to allow you to update the activity information.
- 4. In addition, you will have a Notes and an Adaptations field to enter any information specific to how you will utilize the activity in the lesson plan.
- 5. After you have completed the updates, click **Save** to save the changes.

**Important Note**: The original activity will not reflect your changes; however, any modifications will be saved as part of the lesson plan activity.

### **Delete Lesson Plan Activity**

To remove an activity from a section, open the lesson plan you want to edit and complete the following steps:

- 1. Click the **Edit Section** icon located in the section containing the activity you want to delete.
- 2. Click on the **Delete Activity** () icon.
- 3. Click **OK** to confirm the deletion. The activity and any modifications will be removed from the section.

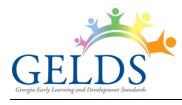

# **Lesson Plan Options**

To view the options available for a lesson plan:

1. Click on the actions menu (<sup>2</sup>) to the right of the lesson plan. A sub-menu displays.

| Theme                 | • Owner     | Teacher(s)  | Age Group(s)                                   | • Week Of  | Status | <ul> <li>Last Updated</li> </ul> | \$ |
|-----------------------|-------------|-------------|------------------------------------------------|------------|--------|----------------------------------|----|
| Fruits and Vegetables | Flint Stone | Flint Stone | 48-60 months                                   | 11/28/2022 | Draft  | 11/04/2022                       | -  |
| The Five Senses       | Flint Stone | Flint Stone | 48-60 months                                   | 12/19/2022 | Draft  | , View<br>Edit                   |    |
| Zoo                   | Flint Stone | Flint Stone | 24-36 months,<br>36-48 months,<br>48-60 months | 12/05/2022 | Draft  | Copy<br>Archive                  |    |
| Occas Animala         | Elint Stone | Elist Stone | 0.40 months                                    | 44/04/0000 | Droft  | 44/04/2022                       |    |

2. Select one of the available options displayed in the sub-menu.

|             |                                                                                                    | Avail             | ability by L          | esson Pla | n Type   |
|-------------|----------------------------------------------------------------------------------------------------|-------------------|-----------------------|-----------|----------|
| Menu Option | Definition                                                                                                    | Custom<br>(Draft) | Custom<br>(Published) | Shared    | Archived |
| View        | Displays lesson plan details in read-<br>only mode.                                                                                                    | ٧                 | v                     | ۷         | v        |
| Edit        | Displays lesson plan details in edit<br>mode allowing you to update the<br>selected lesson plan.                                                                                                    | ٧                 | V                     |           |          |
| Сору        | Allows you to make a copy of the<br>selected lesson plan. The copied<br>lesson plan will belong to the logged<br>in user and can be edited.                                                                                                    | V                 | V                     | V         |          |
| Archive     | Stores lesson plan not currently being<br>used. Archived Lesson Plans do not<br>display in your active lesson plan list.<br>When you check <b>Include Archived</b><br><b>Lesson Plans</b> , the archived lesson<br>plans will display with a gray<br>background in the grid. | V                 | V                     | V         |          |
| Unarchive   | Restores archived lesson plan as<br>active. Unarchived Lesson Plans<br>display in your active lesson plan list.                                                                                                    |                   |                       |           | V        |
| Share       | Allows you to share the selected<br>lesson plan with other teachers<br>within your organization.                                                                                                    |                   | ٧                     |           |          |

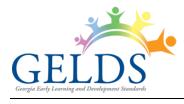

# **View Lesson Plan**

A user may view a lesson plan which they created, or which was shared with them. The View Lesson Plan option will display the lesson plan in read-only mode. You will be able to view the lesson plan and activities but no changes to the lesson plan are allowed from the view option.

| Lesson Plan                                                              |                                                                          | Step 1                                                                   | Step 2 K Close                                                           | •                                                                        |
|--------------------------------------------------------------------------|--------------------------------------------------------------------------|--------------------------------------------------------------------------|--------------------------------------------------------------------------|--------------------------------------------------------------------------|
| Theme                                                                    | Week Of                                                                  | Teacher(s)                                                               | Age Group(s)                                                             | Status                                                                   |
| Zoo                                                                      | 12/05/2022                                                               | Flint Stone                                                              | 48-60 months                                                             | Draft                                                                    |
| PDM SED APL                                                              | CLL CD                                                                   |                                                                          |                                                                          | 🖶 Print                                                                  |
| Monday                                                                   | Tuesday                                                                  | Wednesday                                                                | Thursday                                                                 | Friday                                                                   |
| TRANSITIONS/ARRIVAL/DE<br>PARTURE<br>Good Morning<br>Indicators: SED5.4d | TRANSITIONS/ARRIVAL/DE<br>PARTURE<br>Good Morning<br>Indicators: SED5.4d | TRANSITIONS/ARRIVAL/DE<br>PARTURE<br>Good Morning<br>Indicators: SED5.4d | TRANSITIONS/ARRIVAL/DE<br>PARTURE<br>Good Morning<br>Indicators: SED5.4d | TRANSITIONS/ARRIVAL/DE<br>PARTURE<br>Good Morning<br>Indicators: SED5.4d |
| ZOO ANIMALS                                                              | ZOO ANIMALS                                                              | ZOO ANIMALS                                                              | ZOO ANIMALS                                                              | TRANSPORTATION TO ZOO                                                    |
|                                                                          |                                                                          |                                                                          |                                                                          |                                                                          |
| Background on the Zoo                                                    | Learn about Zoo Animals                                                  | Learn about Zoo Animals                                                  | Learn about Zoo Animals                                                  | Transportation Song                                                      |

# **Edit Lesson Plan**

A user may edit lesson plans which they own. To edit a lesson plan:

- 1. Click on the actions menu (<sup>a</sup>) to the right of the lesson plan to be updated and then select **Edit**.
- 2. The Step 2 screen of the lesson plan displays, and the user will be able to view and edit the sections and activities as described in the <u>Add Lesson Plan</u> section above.
- 3. Click on the **Step 1** button to view or make changes to the Lesson Plan definition and parameters screen. After entering the changes, click on the **SAVE** button to save the changes.

# **Copy Lesson Plan**

A user may copy a lesson plan which they own, or one which was shared with them. The Copy Lesson Plan option will make a complete copy of the lesson plan, including the sections and activities.

- 1. Click on the actions menu () to the right of the lesson plan to be updated and then select **Copy**. The newly copied lesson plan will display on the Step 1 screen.
- 2. If needed, update **Step 1** and then continue to **Step 2** to make any desired changes to the sections and/or activities.

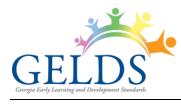

# Appendix

### Compact Print Example:

| Theme                                     | Week Of      | Teacher(s)                                           | Age Group(s)                                                                    |
|-------------------------------------------|--------------|------------------------------------------------------|---------------------------------------------------------------------------------|
| 200                                       | 12/12/2022   | Blue Berry<br>Flint Stone                            | 48-60 months                                                                    |
| Monday                                    |              | Wednesday                                            | Friday                                                                          |
| OPENING ACTIVITY                          |              | PENING ACTIVITY                                      | OPENING ACTIVITY                                                                |
| ZOO ANIMALS                               | Н            | IABITATS                                             | TRANSPORTATION TO ZOO                                                           |
| Background on                             | the Zoo A    | nimal Habitats                                       | Transportation Song                                                             |
| Watch the video "Animals at               | the Zoo". Ha | ave the children help create an animal habitat.      | While traveling to the zoo, sing a song to the tune of "The Wheels on the Bus". |
| Indicators: CLL8.4a                       | In           | dicators: CD-SC3.3a                                  | Indicators: CD-SC4.46                                                           |
| STORY 1                                   | S            | TORY 1                                               | _                                                                               |
| Read "Color Zo                            | o" R         | ead "Dear Zoo"                                       | ZOO VISIT                                                                       |
| Read the book "Color Zoo" by Lois Ehlert. |              | ad "Dear Zoo", a Lift-the-Flap Book by Rod Campbell. | Visit to the Zoo<br>Take the kids on a visit to the local zoo.                  |

#### Expanded Print Example:

| LESSON PLAN                                                                                                    |                                                  |                                                                                                    |                                                                                                    |  |  |
|----------------------------------------------------------------------------------------------------|--------------------------------------------------|----------------------------------------------------------------------------------------------------|----------------------------------------------------------------------------------------------------|--|--|
| heme                                                                                                    | Week Of                                          | Teacher(s)                                                                                                    | Age Group(s)                                                                                                    |  |  |
| 00                                                                                                    | 12/12/2022                                       | Blue Berry<br>Flint Stone                                                                                                    | 48-60 months                                                                                                    |  |  |
| Monday                                                                                                    | y .                                              | Wednesday                                                                                                    | Friday                                                                                                    |  |  |
| OPENING ACTIVITY                                                                                                    | OPENIM                                           | IG ACTIVITY                                                                                                    | OPENING ACTIVITY                                                                                                    |  |  |
| ZOO ANIMALS                                                                                                    | HABITA                                           | тѕ                                                                                                    | TRANSPORTATION TO ZOO                                                                                                    |  |  |
| Background on the Zoo                                                                                                    | Animal                                           | Habitats                                                                                                    | Transportation Song                                                                                                    |  |  |
| Watch the video "Animals at the Zoo" and<br>the rest of the family go to the zoo to exp<br>along as they get to learn about all the di<br>giraffes and many more! | lore all the fantastic animals! Tag mix soil and | lidren help create an animal habitat. For example, help ther<br>water and discuss animals that live in mud. Provide plastic<br>th as worms, frogs or crabs, to place in the mud to encoura | c Bus":                                                                                                    |  |  |
| Materials<br>Projector or computer                                                                                                    | Materials<br>Plastic anima                       | ls, soil and water                                                                                                    | chug, chug, |  |  |
| Adaptation<br>After the video, ask each child which animal w<br>Notes<br>Locate alternate videos of animals at the zoo,                                           | Notes                                            | this activity indoors or take it outside for a nice change of scener<br>kes Mud <sup>+</sup> prior to this activity to explore the different animals that                                  | ry. The train on the track goes chug, chug, chug all through the day (repeat) Notes                                                                                                    |  |  |
| Indicators: CLLB.4a                                                                                                    | Indicators:                                      | CD-SC1.3a                                                                                                    | Indicators: CD-SC4.46                                                                                                    |  |  |
| STORY 1<br>Read "Color Zoo"<br>Read the book Color Zoo by Lois Ehlert. I                                                                                          |                                                  | 1<br>Dear Zoo"                                                                                                    | ZOO VISIT<br>Visit to the Zoo<br>Take the kids on a visit to the local zoo.                                                                                                    |  |  |

Read the book Color Zoo by Lois Ehlert. Have the corresponding color shapes available for the children to match on the flannel board as you read the story or to hold up when they see the color or shape they are holding. Children to guess which animal might be hiding behind the flap. Encourage

Adaptation